# Sitecore Experience Accelerator 1.0 Installation Guide

*How to install and configure SXA*

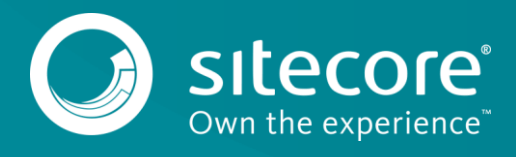

## **Installing and Configuring SXA**

To install Sitecore Experience Accelerator (SXA), you must have Sitecore Experience Platform 8.2 or 8.1 installed on your on-premise content management server. You must download the SXA installation package that corresponds to your version of the Sitecore Experience Platform from the [Sitecore](https://dev.sitecore.net/)  [Developer Portal.](https://dev.sitecore.net/)

#### **Requirements**

Before installing SXA, ensure that you have the following:

- Sitecore Experience Platform 8.2 initial release or Sitecore Experience Platform 8.1 Update-3
- Sitecore PowerShell extensions
	- $\circ$  Sitecore XP 8.1 full 4.0 or later
	- $\circ$  Sitecore XP 8.2 full 4.1 or later

#### **Installation**

To install SXA:

- 1. Download the appropriate SXA 1.0 installation package from dev. site core.net.
- 2. On the Sitecore Launchpad, click **Control Panel**.
- 3. In the **Control Panel**, in the **Administration** section, click **Install a package,** to open the Installation Wizard.
- 4. Click **Upload package** and follow the steps to upload the SXA package to Sitecore.
- 5. Click **Next** and follow the steps to install the package.
- 6. Before you close the wizard, select **Restart the Sitecore Client** and **Restart the Sitecore Server**.

#### **Configuration**

In a development or CM environment where the same server delivers content to the content management tools and the published web site, SXA by default reads the site definitions from the *master* database and not from the configuration files. Therefore, if you change the site definition items in the *master* database, you will influence the behavior of the published content. However, when you install SXA on a CD server, you should switch the database source from *master* to *web*.

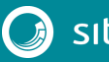

### Installation Guide

To switch the database source from *master* to *web*:

- 1. Open Sitecore.XA. Foundation.Multisite.config and go to the <siteManager> section.
- 2. Change the database attribute to web in the following section:

```
<add name="sxa"
type="Sitecore.XA.Foundation.Multisite.Providers.SxaSiteProvider, 
Sitecore.XA.Foundation.Multisite" database="web" 
checkSecurity="false"/>
```
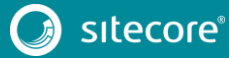